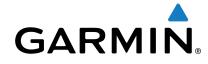

# Forerunner® 225

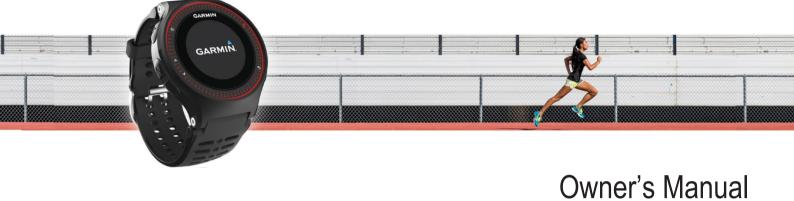

All rights reserved. Under the copyright laws, this manual may not be copied, in whole or in part, without the written consent of Garmin. Garmin reserves the right to change or improve its products and to make changes in the content of this manual without obligation to notify any person or organization of such changes or improvements. Go to www.garmin.com for current updates and supplemental information concerning the use of this product.

Garmin®, the Garmin logo, ANT+®, Auto Lap®, Auto Pause®, and Forerunner® are trademarks of Garmin Ltd. or its subsidiaries, registered in the USA and other countries. Garmin Connect™ and Garmin Express™ are trademarks of Garmin Ltd. or its subsidiaries. These trademarks may not be used without the express permission of Garmin.

The Bluetooth® word mark and logos are owned by the Bluetooth SIG, Inc. and any use of such marks by Garmin is under license. Mac® is a trademark of Apple Inc., registered in the U.S. and other countries. Philips® is a registered trademark of Koninklijke Philips N.V. Windows® and Windows NT® are registered trademarks of Microsoft Corporation in the United States and other countries. Other trademarks and trade names are those of their respective owners.

This product is ANT+° certified. Visit www.thisisant.com/directory for a list of compatible products and apps.

M/N: A02740

# **Table of Contents**

| Introduction                                |     |
|---------------------------------------------|-----|
| Status Icons                                |     |
| Wearing the Device and Heart Rate Detection |     |
| Going for a Run                             | .1  |
| Viewing Your Heart Rate in Watch Mode       | . 1 |
| Garmin Connect                              | .1  |
| Using Garmin Connect                        |     |
| Bluetooth Connected Features                |     |
| Training                                    |     |
| Workouts                                    | 2   |
| Following a Workout From the Web            |     |
| Starting a Workout                          |     |
| About the Training Calendar                 | . 2 |
| Interval Workouts                           | . 3 |
| Creating an Interval Workout                |     |
| Starting an Interval Workout                |     |
| Personal Records                            |     |
| Viewing Your Personal Records               |     |
| Clearing a Personal Record                  |     |
| Restoring a Personal Record                 |     |
| Clearing All Personal Records               |     |
| Activity Tracking                           |     |
| Turning On Activity Tracking                |     |
| Auto Goal                                   |     |
| ANT+® Sensors                               |     |
| Pairing Your ANT+ Sensors                   |     |
| Foot Pod                                    |     |
| Going for a Run Using a Foot Pod            | . 4 |
| Foot Pod Calibration                        | . 4 |
| History                                     | 4   |
| Viewing History                             |     |
| Viewing Data Totals                         |     |
| Deleting History                            |     |
| Deleting Files                              |     |
| Disconnecting the USB Cable                 |     |
| Customizing Your Device                     |     |
| Setting Up Your User Profile                |     |
| Setting Your Heart Rate Zones               |     |
| Heart Rate Color Zones                      | . 5 |
| Fitness Goals                               |     |
| Activity Settings                           |     |
| Customizing the Data Screens                |     |
| Using Auto Pause®                           |     |
| Marking Laps by Distance                    | .5  |
| Using Auto Scroll                           |     |
| Timeout Settings                            |     |
| System Settings                             |     |
| Changing the Device Language                |     |
| Time SettingsBacklight Settings             |     |
| Setting the Device Sounds                   |     |
| Changing the Units of Measure               |     |
| Changing the Theme Color                    | . 6 |
| Training Indoors                            |     |
| Format Settings                             |     |
| Device Information                          | 6   |

| Device Specifications              | . 6 |
|------------------------------------|-----|
| Device Care                        | . 6 |
| Cleaning the Device                |     |
| Replacing the Light Seal           | . 7 |
| Froubleshooting                    | 7   |
| Fips for Erratic Heart Rate Data   |     |
| Support and Updates                |     |
| Getting More Information           | . 7 |
| Resetting the Device               | . 7 |
| Clearing User Data                 | . 7 |
| Restoring All Default Settings     | . 7 |
| Viewing Device Information         | 7   |
| Jpdating the Software              | 7   |
| Maximizing Battery Life            |     |
| Switching to Watch Mode            |     |
| Turning Off the Heart Rate Monitor | 8.  |
| Turning Off the Device             | . 8 |
| Appendix                           | 8   |
| Heart Rate Zone Calculations       |     |
| Data Fields                        |     |
| Software License Agreement         |     |
| ndov                               | 0   |

### Introduction

#### *∧* WARNING

See the *Important Safety and Product Information* guide in the product box for product warnings and other important information.

Always consult your physician before you begin or modify any exercise program.

### **Keys**

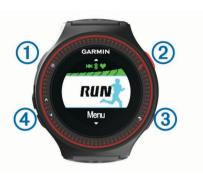

| 1                            | ტ ☀        | Select to turn the backlight on and off.                |
|------------------------------|------------|---------------------------------------------------------|
|                              |            | Hold to turn the device on and off.                     |
| Select to unlock the device. |            | Select to unlock the device.                            |
|                              | •          | Select to start and stop the timer.                     |
|                              |            | Select to choose an option or to acknowledge a          |
|                              |            | message.                                                |
| 3                            | $\bigcirc$ | Select to mark a new lap.                               |
|                              |            | Select to return to the previous screen.                |
| 4                            | ΛV         | Select to scroll through the data screens, options, and |
|                              | •          | settings.                                               |
|                              |            | Hold to scroll quickly.                                 |

### Status Icons

Icons appear at the top of the home screen. A flashing icon means the device is searching for a signal. A solid icon means the signal was found or the sensor is connected.

| GPS status                               |                   |  |
|------------------------------------------|-------------------|--|
| Bluetooth <sup>®</sup> technology status |                   |  |
| ♥                                        | Heart rate status |  |
| <b>&gt;</b>                              | Foot pod status   |  |

### Wearing the Device and Heart Rate Detection

 During workouts, wear the Forerunner device above your wrist bone, and fasten the band tightly around your wrist to ensure proper heart rate detection.

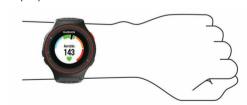

- Do not remove or discard the light seal on the back of the device.
- See Troubleshooting for more information.
   The heart rate monitor feature in the Forerunner device is Philips<sup>®</sup> licensed technology.

#### Going for a Run

The device comes partially charged. You may need to charge the device (Charging the Device) before going for a run.

1 Hold  $\circlearrowleft$  to turn on the device.

- 2 From the time of day screen, select \*\* twice to unlock the device.
- **3** Go outside, and wait while the device locates satellites. It may take a few minutes to locate satellite signals. The satellite bars turn green, and the timer screen appears.

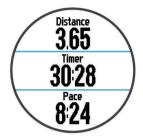

- 4 Select \* to start the timer.
- 5 Go for a run.
- 6 Select V to view the heart rate screen.

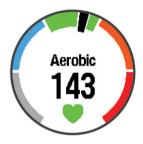

- **7** After you complete your run, select \* to stop the timer.
- 8 Select an option:
  - · Select **Resume** to restart the timer.
  - Select Save to save the run and reset the timer. A summary appears.

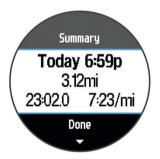

**NOTE:** You can upload your run to Garmin Connect™.

· Select **Discard** to delete the run.

### Viewing Your Heart Rate in Watch Mode

You can view your current heart rate in beats per minute (bpm) from the time of day screen.

- 1 Select ∧.
- 2 Wait a few seconds.

Your current heart rate appears ♥.

### **Garmin Connect**

You can connect with your friends on Garmin Connect. Garmin Connect gives you the tools to track, analyze, share, and encourage each other. Record the events of your active lifestyle including runs, walks, rides, swims, hikes, triathlons, and more. To sign up for a free account, go to www.garminconnect.com/start.

Store your activities: After you complete and save an activity with your device, you can upload that activity to Garmin Connect and keep it as long as you want.

Introduction 1

Analyze your data: You can view more detailed information about your activity, including time, distance, elevation, heart rate, calories burned, cadence, VO2 max., running dynamics, an overhead map view, pace and speed charts, and customizable reports.

**NOTE:** Some data requires an optional accessory such as a heart rate monitor.

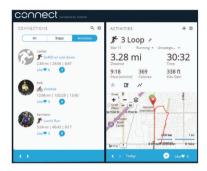

**Plan your training**: You can choose a fitness goal and load one of the day-by-day training plans.

**Share your activities**: You can connect with friends to follow each other's activities or post links to your activities on your favorite social networking sites.

### **Using Garmin Connect**

You can upload all of your activity data to Garmin Connect for comprehensive analysis. With Garmin Connect, you can view a map of your activity, and share your activities with friends.

- 1 Connect the device to your computer using the USB cable.
- 2 Go to www.garminconnect.com/start.
- 3 Follow the on-screen instructions.

#### **Bluetooth Connected Features**

The Forerunner device has several Bluetooth connected features for your compatible smartphone or mobile device using the Garmin Connect Mobile app. For more information, go to www.garmin.com/intosports/apps.

**LiveTrack**: Allows friends and family to follow your races and training activities in real time. You can invite followers using email or social media, allowing them to view your live data on a Garmin Connect tracking page.

**Activity uploads**: Automatically sends your activity to Garmin Connect Mobile as soon as you finish recording the activity.

**Social media interactions**: Allows you to post an update to your favorite social media website when you upload an activity to Garmin Connect Mobile.

### Pairing Your Smartphone with Your Forerunner

- 1 Go to www.garmin.com/intosports/apps, and download the Garmin Connect Mobile application to your smartphone.
- 2 Bring your smartphone within 33 ft. (10 m) of your Forerunner.
- 3 From the Forerunner home screen, select Menu > Settings > Bluetooth > Pair Mobile Device.
- 4 Open the Garmin Connect Mobile application, and follow the on-screen instructions to connect a device.

The instructions are provided during the initial setup or by selecting **=** > **My Device**.

### Turning Off Bluetooth Wireless Technology

- From the Forerunner home screen, select Menu > Settings > Bluetooth > Status > Off.
- Refer to the owner's manual for your mobile device to turn off Bluetooth wireless technology.

### **Charging the Device**

#### **△ WARNING**

This device contains a lithium-ion battery. See the *Important Safety and Product Information* guide in the product box for product warnings and other important information.

#### NOTICE

To prevent corrosion, thoroughly clean and dry the contacts and the surrounding area before charging or connecting to a computer. Refer to the cleaning instructions in the appendix.

- 1 Plug the USB cable into a USB port on your computer.
- 2 Align the charger posts with the contacts on the back of the device, and connect the charging clip ① securely to the device.

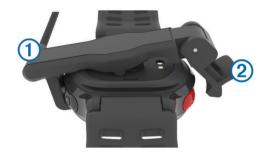

- 3 Charge the device completely.
- 4 Press 2 to remove the charger.

# **Training**

### **Workouts**

You can create custom workouts that include goals for each workout step and for varied distances, times, and calories. You can create workouts using Garmin Connect or select a training plan that has built-in workouts from Garmin Connect, and transfer them to your device.

You can schedule workouts using Garmin Connect. You can plan workouts in advance and store them on your device.

#### Following a Workout From the Web

Before you can download a workout from Garmin Connect, you must have a Garmin Connect account (Garmin Connect).

- 1 Connect the device to your computer.
- 2 Go to www.garminconnect.com.
- 3 Create and save a new workout.
- 4 Select Send to Device, and follow the on-screen instructions.
- 5 Disconnect the device.

### **Starting a Workout**

Before you can start a workout, you must download a workout from Garmin Connect.

- 1 Select Training > My Workouts.
- 2 Select a workout.
- 3 Select Do Workout.

After you begin a workout, the device displays each step of the workout, the target (if any), and current workout data.

#### **About the Training Calendar**

The training calendar on your device is an extension of the training calendar or schedule you set up in Garmin Connect. After you have added a few workouts to the Garmin Connect calendar, you can send them to your device. All scheduled workouts sent to the device appear in the training calendar list

2 Training

by date. When you select a day in the training calendar, you can view or do the workout. The scheduled workout stays on your device whether you complete it or skip it. When you send scheduled workouts from Garmin Connect, they overwrite the existing training calendar.

### **Using Garmin Connect Training Plans**

Before you can download a training plan from Garmin Connect, you must have a Garmin Connect account (Garmin Connect).

You can browse Garmin Connect for a training plan, schedule the workouts, and download the plan to your device.

- 1 Connect the device to your computer.
- 2 Go to www.garminconnect.com.
- 3 Select Plan > Training Plans.
- 4 Select and schedule a training plan.
- 5 Select Plan > Calendar.
- 6 Select ♠, and follow the on-screen instructions.

### **Interval Workouts**

You can create interval workouts based on distance or time. The device saves your custom interval workout until you create another interval workout. You can use open intervals for track workouts and when you are running a known distance. When you select , the device records an interval and moves to a rest interval.

### **Creating an Interval Workout**

- 1 Select Training > Intervals > Edit > Interval > Type.
- 2 Select Distance, Time, or Open.
  - **TIP:** You can create an open-ended interval by setting the type to Open.
- 3 If necessary, enter a distance or time interval value for the workout, and select ✓.
- 4 Select Rest.
- 5 Select Distance, Time, or Open.
- 6 If necessary, enter a distance or time value for the rest interval, and select 
  ✓.
- 7 Select one or more options:
  - · To set the number of repetitions, select Repeat.
  - To add an open-ended warm up to your workout, select Warm Up > On.
  - To add an open-ended cool down to your workout, select Cool Down > On.

### Starting an Interval Workout

- 1 Select Training > Intervals > Do Workout.
- 2 Select %.
- When your interval workout has a warm up, select to begin the first interval.
- 4 Follow the on-screen instructions.

When you complete all of the intervals, a message appears.

### **Stopping an Interval Workout**

- At any time, select  $\mathbf{Q}$  to end an interval.
- At any time, select \* to stop the timer.
- If you added a cool down to your interval workout, select to end the interval workout.

### **Personal Records**

When you complete a run, the device displays any new personal records you achieved during that run. Personal records include your fastest time over several typical race distances and longest run.

#### **Viewing Your Personal Records**

- 1 Select Menu > Records.
- 2 Select a record.
- 3 Select View Record.

### Clearing a Personal Record

- 1 Select Menu > Records.
- 2 Select a record to delete.
- 3 Select Clear Record > Yes.

**NOTE:** This does not delete any saved activities.

### Restoring a Personal Record

You can set each personal record back to the one previously recorded.

- 1 Select Menu > Records.
- 2 Select a record to restore.
- 3 Select Previous > Yes.

NOTE: This does not delete any saved activities.

### **Clearing All Personal Records**

Select Menu > Records > Clear All Records > Yes.

NOTE: This does not delete any saved activities.

### **Activity Tracking**

### **Turning On Activity Tracking**

The activity tracking feature records your daily step count, step goal, distance traveled, and calories burned for each recorded day. Your calories burned includes your base metabolism plus activity calories.

Activity tracking can be enabled during the initial device setup, or at any time.

- 1 Select Menu > Settings > Activity Tracking > Status > On.
  - Your step count does not appear until the device locates satellites and sets the time automatically. The device may need a clear view of the sky to locate satellite signals.
- 2 Select to return to the time of day screen.
- 3 Select **∧** or **V** to view activity tracking data.

Your total number of steps taken during the day appears **!!**. The step count is updated periodically.

#### **Using the Move Alert**

Before you can use the move alert, you must turn on activity tracking.

Sitting for prolonged periods of time can trigger undesirable metabolic state changes. The move alert reminds you to keep moving. After one hour of inactivity, Move! and the red bar appear. The device also beeps or vibrates if audible tones are turned on (Setting the Device Sounds).

Go for a short walk (at least a couple of minutes) to reset the move alert.

#### Auto Goal

Your device creates a daily step goal automatically, based on your previous activity levels. As you move during the day, the device shows your progress toward your daily goal ①.

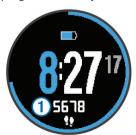

Training 3

If you choose not to use the auto goal feature, you can set a personalized step goal on your Garmin Connect account.

### ANT+® Sensors

Your device can be used with wireless ANT+ sensors. For more information about compatibility and purchasing optional sensors, go to http://buy.garmin.com.

### **Pairing Your ANT+ Sensors**

Before you can pair, you must put on the heart rate monitor or install the sensor.

Pairing is the connecting of ANT+ wireless sensors, for example, connecting a heart rate monitor with your Garmin® device.

- 1 Bring the device within range (3 m) of the sensor.
  NOTE: Stay 10 m away from other ANT+ sensors while pairing.
- 2 Select Menu > Settings > Sensors > Add Sensor.
- 3 Select a sensor.

When the sensor is paired with your device, a message appears. You can customize a data field to display sensor data.

### **Foot Pod**

Your device is compatible with the foot pod. You can use the foot pod to record pace and distance instead of using GPS when you are training indoors or when your GPS signal is weak. The foot pod is on standby and ready to send data (like the heart rate monitor).

After 30 minutes of inactivity, the foot pod powers off to conserve the battery. When the battery is low, a message appears on your device. Approximately five hours of battery life remain.

### Going for a Run Using a Foot Pod

Before you go for a run, you must pair the foot pod with your device (Pairing Your ANT+ Sensors).

You can run indoors using a foot pod to record pace, distance, and cadence. You can also run outdoors using a foot pod to record cadence data with your GPS pace and distance.

- 1 Install your foot pod according to the accessory instructions.
- 2 If necessary, turn off GPS (Training Indoors).
- 3 Select \* to start the timer.
- 4 Go for a run.
- **5** After you complete your run, select **%** to stop the timer.

### **Foot Pod Calibration**

The foot pod is self-calibrating. The accuracy of the speed and distance data improves after a few outdoor runs using GPS.

# **History**

History includes time, distance, calories, average pace or speed, lap data, and optional ANT+ sensor information.

**NOTE:** When the device memory is full, your oldest data is overwritten.

### Viewing History

- 1 Select Menu > History > Activities.
- 2 Select ∧ or ∨ to view your saved activities.
- 3 Select an activity.
- 4 Select an option:
  - Select **Details** to view additional information about the activity.

- Select Laps to select a lap and view additional information about each lap.
- Select **Delete** to delete the selected activity.

### **Viewing Data Totals**

You can view the accumulated distance and time data saved to vour device.

- 1 Select Menu > History > Totals.
- 2 If necessary, select the activity type.
- 3 Select an option to view weekly or monthly totals.

### **Deleting History**

- 1 Select Menu > History > Options.
- 2 Select an option:
  - Select Delete All Activities to delete all activities from the history.
  - Select **Reset Totals** to reset all distance and time totals. **NOTE:** This does not delete any saved activities.
- 3 Confirm your selection.

### **Data Management**

**NOTE:** The device is not compatible with Windows® 95, 98, Me, Windows NT®, and Mac® OS 10.3 and earlier.

### **Deleting Files**

#### NOTICE

If you do not know the purpose of a file, do not delete it. Your device memory contains important system files that should not be deleted.

- 1 Open the Garmin drive or volume.
- 2 If necessary, open a folder or volume.
- 3 Select a file.
- 4 Press the Delete key on your keyboard.

### Disconnecting the USB Cable

If your device is connected to your computer as a removable drive or volume, you must safely disconnect your device from your computer to avoid data loss. If your device is connected to your Windows computer as a portable device, it is not necessary to safely disconnect.

- 1 Complete an action:
  - For Windows computers, select the **Safely Remove Hardware** icon in the system tray, and select your device.
  - · For Mac computers, drag the volume icon to the trash.
- 2 Disconnect the cable from your computer.

# **Customizing Your Device**

### **Setting Up Your User Profile**

You can update your gender, birth year, height, weight, and heart rate zone (Setting Your Heart Rate Zones) settings. The device uses this information to calculate accurate training data.

- 1 Select Menu > Settings > User Profile.
- 2 Select an option.

# **Setting Your Heart Rate Zones**

The device uses your user profile information from the initial setup to determine your default heart rate zones. For the most accurate calorie data during your activity, set your maximum heart rate. You can also manually set each heart rate zone and enter your resting heart rate.

ANT+® Sensors

- 1 Select Menu > Settings > User Profile > Heart Rate Zones > Based On.
- 2 Select an option:
  - Select BPM to view and edit the zones in beats per minute.
  - Select %Max. HR to view and edit the zones as a percentage of your maximum heart rate.
  - Select %HRR to view and edit the zones as a percentage of your heart rate reserve (maximum heart rate minus resting heart rate).
- 3 Select Max. HR, and enter your maximum heart rate.
- **4** Select a zone, and enter a value for each heart rate zone.
- 5 Select Resting HR, and enter your resting heart rate.

#### **Heart Rate Color Zones**

Many athletes use heart rate zones to measure and increase their cardiovascular strength and improve their level of fitness. A heart rate zone is a set range of heartbeats per minute. There are five commonly accepted heart rate zones in order of intensity. Generally, heart rate zones are calculated based on percentages of your maximum heart rate.

| Gray   | Warm Up   | Relaxed and easy pace                                   |
|--------|-----------|---------------------------------------------------------|
| Blue   | Easy      | Comfortable pace; conversational                        |
| Green  | Aerobic   | Moderate pace; optimal cardiovascular training          |
| Orange | Threshold | Fast pace; forceful breathing                           |
| Red    | Maximum   | Sprinting pace; unsustainable for a long period of time |

#### **Fitness Goals**

Knowing your heart rate zones can help you measure and improve your fitness by understanding and applying these principles.

- Your heart rate is a good measure of exercise intensity.
- Training in certain heart rate zones can help you improve cardiovascular capacity and strength.
- Knowing your heart rate zones can prevent you from overtraining and can decrease your risk of injury.

If you know your maximum heart rate, you can use the table (Heart Rate Zone Calculations) to determine the best heart rate zone for your fitness objectives.

If you do not know your maximum heart rate, use one of the calculators available on the Internet. Some gyms and health centers can provide a test that measures maximum heart rate. The default maximum heart rate is 220 minus your age.

### **Activity Settings**

These settings allow you to customize your device based on your training needs. For example, you can customize data screens and enable alerts and training features.

#### **Customizing the Data Screens**

You can customize data screens for your activity settings.

- 1 Select Menu > Settings > Activity Settings > Data Screens.
- 2 Select a screen.
- 3 If necessary, enable the data screen.
- 4 If necessary, select a data field.

#### **Alerts**

You can use alerts to train toward specific heart rate and pace goals and to set running and walking time intervals.

### Setting Range Alerts

A range alert notifies you when the device is above or below a specified range of values. For example, if you have an optional heart rate monitor, you can set the device to alert you when your

heart rate is below 90 beats per minute (bpm) and over 180 bpm.

- 1 Select Menu > Settings > Activity Settings > Alerts.
- 2 Select Heart Rate or Pace.
- 3 Turn on the alert
- 4 Enter the minimum and maximum values.

Each time you exceed or drop below the specified range, a message appears. The device also beeps or vibrates if audible tones are turned on (Setting the Device Sounds).

#### Setting Walk Break Alerts

Some running programs use timed walking breaks at regular intervals. For example, during a long training run, you can set the device to alert you to run for 4 minutes, and then walk for 1 minute, and repeat. Auto Lap® functions correctly while you are using the run/walk alerts.

- 1 Select Menu > Settings > Activity Settings > Alerts > Run/ Walk > Status > On.
- 2 Select Run Time, and enter a time.
- 3 Select Walk Time, and enter a time.

Each time you reach the alert value, a message appears. The device also beeps or vibrates if audible tones are turned on (Setting the Device Sounds).

### Using Auto Pause®

You can use Auto Pause to pause the timer automatically when you stop moving or when your pace drops below a specified value. This feature is helpful if your activity includes stop lights or other places where you need to slow down or stop.

**NOTE:** History is not recorded while the timer is stopped or paused.

- 1 Select Menu > Settings > Activity Settings > Auto Pause.
- 2 Select an option:
  - Select When Stopped to pause the timer automatically when you stop moving.
  - Select Custom to pause the timer automatically when your pace drops below a specified value.

### **Marking Laps by Distance**

You can use Auto Lap to mark a lap at a specific distance automatically. This feature is helpful for comparing your performance over different parts of a run (for example, every 1 mile or 5 kilometers).

- 1 Select Menu > Settings > Activity Settings > Auto Lap > Distance.
- 2 Select a distance.

Each time you complete a lap, a message appears that displays the time for that lap. The device also beeps or vibrates if audible tones are turned on (Setting the Device Sounds).

If necessary, you can customize the data screens to display additional lap data.

### **Using Auto Scroll**

You can use the auto scroll feature to cycle through all of the training data screens automatically while the timer is running.

- 1 Select Menu > Settings > Activity Settings > Auto Scroll.
- 2 Select a display speed.

### **Timeout Settings**

The timeout settings affect how long your device stays in training mode, for example, when you are waiting for a race to start. Select **Menu** > **Settings** > **Activity Settings** > **Timeout**.

**Normal**: Sets the device to enter low-power watch mode after 5 minutes of inactivity.

Customizing Your Device 5

**Extended**: Sets the device to enter low-power watch mode after 25 minutes of inactivity. The extended mode can result in shorter battery life between charges.

### **System Settings**

Select Menu > Settings > System.

- · Language (Changing the Device Language)
- · Time Settings (Time Settings)
- Backlight Settings (Backlight Settings)
- Sound Settings (Setting the Device Sounds)
- · Unit Settings (Changing the Units of Measure)
- Theme Color (Changing the Theme Color)
- GPS (Training Indoors)
- · Format Settings (Format Settings)

#### Changing the Device Language

Select Menu > Settings > System > Language.

#### **Time Settings**

Select Menu > Settings > System > Clock.

**Time Format**: Sets the device to show time in a 12-hour or a 24-hour format.

**Set Time**: Allows you to set the time manually or automatically based on your GPS position.

Background: Sets the background color to black or white.

**Use Theme Color**: Sets the accent color for the time of day screen to be the same as the theme color.

#### Time Zones

Each time you turn on the device and acquire satellites, the device automatically detects your time zone and the current time of day.

#### Setting the Time Manually

By default, the time is set automatically when the device acquires satellite signals.

- 1 Select Menu > Settings > System > Clock > Set Time > Manual.
- 2 Select Time, and enter the time of day.

### Setting the Alarm

- 1 Select Menu > Settings > Alarm > Status > On.
- 2 Select Time, and enter a time.

### **Backlight Settings**

Select Menu > Settings > System > Backlight.

**Mode**: Sets the backlight to turn on manually or for keys and alerts.

Timeout: Sets the length of time before the backlight turns off.

### **Setting the Device Sounds**

The device sounds include key tones, alert tones, and vibrations.

Select Menu > Settings > System > Sounds.

### **Changing the Units of Measure**

You can customize units of measure for distance, pace and speed, and weight.

- 1 Select Menu > Settings > System > Units.
- 2 Select a measurement type.
- 3 Select a unit of measure.

#### **Changing the Theme Color**

- 1 Select Menu > Settings > System > Theme Color.
- 2 Select a color.

#### **Training Indoors**

You can turn off GPS when you are training indoors or to save battery life.

- 1 Select \* twice to unlock the device.
- 2 Select ∧ > Off.

When GPS is off, speed and distance are calculated using the accelerometer in the device. The accelerometer is self-calibrating. The accuracy of the speed and distance data improves after a few outdoor runs using GPS. The next time you turn on or unlock the device, it searches for satellite signals.

### **Format Settings**

Select Menu > Settings > System > Format.

Running: Sets the device to display speed or pace.

Start of Week: Sets the first day of the week for your weekly history totals.

### **Device Information**

### **Device Specifications**

| Battery type      | Rechargable, built-in lithium-ion battery        |
|-------------------|--------------------------------------------------|
| Battery life      | Up to 6 wk. in watch mode                        |
|                   | Up to 4 wk. in watch mode with activity tracking |
|                   | 7 to 10 hr. in GPS mode using wrist heart rate   |
| Water rating      | 5 ATM*                                           |
| Operating         | From -20° to 60°C (from -4° to 140°F)            |
| temperature range |                                                  |
| Charging          | From 0° to 45°C (from 32° to 113°F)              |
| temperature range |                                                  |
| Radio frequency/  | 2.4 GHz ANT+ wireless communications protocol    |
| protocol          | Bluetooth Smart wireless technology              |

<sup>\*</sup>The device withstands pressure equivalent to a depth of 50 m. For more information, go to www.garmin.com/waterrating.

#### **Device Care**

#### NOTICE

Avoid extreme shock and harsh treatment, because it can degrade the life of the product.

Avoid pressing the keys under water.

Do not use a sharp object to clean the device.

Avoid chemical cleaners, solvents, and insect repellents that can damage plastic components and finishes.

Thoroughly rinse the device with fresh water after exposure to chlorine, salt water, sunscreen, cosmetics, alcohol, or other harsh chemicals. Prolonged exposure to these substances can damage the case.

Do not store the device where prolonged exposure to extreme temperatures can occur, because it can cause permanent damage.

### Cleaning the Device

#### **NOTICE**

Even small amounts of sweat or moisture can cause corrosion of the electrical contacts when connected to a charger. Corrosion can prevent charging and data transfer.

- Wipe the device using a cloth dampened with a mild detergent solution.
- 2 Wipe it dry.

After cleaning, allow the device to dry completely.

### Replacing the Light Seal

The device has a user-replaceable light seal. You should check the light seal for wear or damage. A damaged light seal can result in poor heart rate data or discomfort.

1 Use your finger to remove the existing light seal from the back of the device.

**NOTE:** Do not use a sharp object to remove the light seal.

2 Align the new light seal.

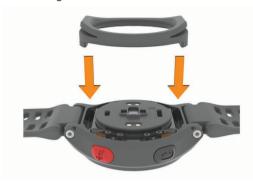

3 Use your finger to press the light seal into place.

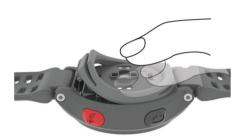

There should be no gaps between the light seal and the back of the device.

# **Troubleshooting**

### **Tips for Erratic Heart Rate Data**

If the heart rate data is erratic or does not appear, you can try these tips.

- Clean and dry your arm before putting on the device.
- · Wear the band tightly above your wrist bone.

**NOTE:** You can try wearing the device higher on your forearm. You can try wearing the device on your other arm.

 Warm up for 5 to 10 minutes and get a heart rate reading before starting your activity.

NOTE: In cold environments, warm up indoors.

- · Rinse the device after each workout.
- Clean the light seal on the back of the device, and check for signs of damage (Replacing the Light Seal).

### Support and Updates

Garmin Express™ provides easy access to these services for Garmin devices.

- Product registration
- · Product manuals
- · Data uploads to Garmin Connect

### **Getting More Information**

- Go to www.garmin.com/intosports.
- · Go to www.garmin.com/learningcenter.

 Go to http://buy.garmin.com, or contact your Garmin dealer for information about optional accessories and replacement parts.

### **Resetting the Device**

If the device stops responding, you may need to reset it.

**NOTE:** Resetting the device may erase your data or settings.

- 1 Hold () for 15 seconds.
  - The device turns off.
- 2 Hold to for one second to turn on the device.

### **Clearing User Data**

You can restore all of the device settings to the factory default values.

**NOTE:** This deletes all user-entered information, but it does not delete your history.

- 1 Hold (), and select **Yes** to turn off the device.
- 2 While holding , hold to turn on the device.
- 3 Select Yes.

### Restoring All Default Settings

**NOTE:** This deletes all user-entered information and activity history.

You can reset all settings back to the factory default values.

Select Menu > Settings > System > Restore Defaults > Yes

### **Viewing Device Information**

You can view the unit ID, software version, GPS version, and software information.

Select Menu > Settings > System > About.

### **Updating the Software**

Before you can update your device software, you must have a Garmin Connect account, and you must download the Garmin Express application.

- 1 Connect the device to your computer using the USB cable. When new software is available, the Garmin Express application sends it to your device.
- 2 Follow the on-screen instructions.
- **3** Do not disconnect your device from the computer while the Garmin Express application downloads the software.

**TIP:** If you are having trouble updating the software with the Garmin Express application, you may need to upload your activity history to the Garmin Connect application and delete your activity history from the device. This should provide sufficient memory space for the update.

### **Maximizing Battery Life**

- Shorten the backlight timeout (Backlight Settings).
- Shorten the timeout to watch mode (Timeout Settings).
- Turn off activity tracking (Activity Tracking).
- Turn off the heart rate monitor (Turning Off the Heart Rate Monitor).
- Turn off the Bluetooth wireless feature (Turning Off Bluetooth Wireless Technology).

#### **Switching to Watch Mode**

You can put the device into a low-power watch mode that locks the device and maximizes battery life.

Select → until A appears.

The device is in watch-only mode.

Troubleshooting 7

2 Select \* twice to unlock the device.

### **Turning Off the Heart Rate Monitor**

Select Menu > Settings > Heart Rate Monitor > Off.

### **Turning Off the Device**

For long-term storage and to maximize battery life, you can turn off the device.

Hold  $\circlearrowleft$ , and select **Yes** to turn off the device.

# **Appendix**

### **Heart Rate Zone Calculations**

| Zone | % of<br>Maximum<br>Heart Rate | Perceived Exertion                                                                | Benefits                                                   |
|------|-------------------------------|-----------------------------------------------------------------------------------|------------------------------------------------------------|
| 1    | 50–60%                        | Relaxed, easy pace, rhythmic breathing                                            | Beginning-level<br>aerobic training,<br>reduces stress     |
| 2    | 60–70%                        | Comfortable pace,<br>slightly deeper<br>breathing, conversation<br>possible       | Basic cardiovascular training, good recovery pace          |
| 3    | 70–80%                        | Moderate pace, more difficult to hold conversation                                | Improved aerobic capacity, optimal cardiovascular training |
| 4    | 80–90%                        | Fast pace and a bit uncomfortable, breathing forceful                             | Improved anaerobic capacity and threshold, improved speed  |
| 5    | 90–100%                       | Sprinting pace,<br>unsustainable for long<br>period of time, labored<br>breathing | Anaerobic and muscular endurance, increased power          |

**Data Fields** 

Average HR: The average heart rate for the current activity.

Average Pace: The average pace for the current activity.

Cadence: Running. The steps per minute (right and left).

Calories: The amount of total calories burned.

**Distance**: The distance traveled for the current track or activity. **Elevation**: The altitude of your current location above or below sea level.

Heart Rate: Your heart rate in beats per minute (bpm).

**HR Zone**: The current range of your heart rate. The default zones are based on your user profile and maximum heart rate (220 minus your age).

**Lap Distance**: The distance traveled for the current lap.

**Lap Pace**: The average pace for the current lap. **Lap Time**: The stopwatch time for the current lap.

Pace: The current pace.

Speed: The current rate of travel.

Timer: The stopwatch time for the current activity.

# **Software License Agreement**

BY USING THE DEVICE, YOU AGREE TO BE BOUND BY THE TERMS AND CONDITIONS OF THE FOLLOWING SOFTWARE LICENSE AGREEMENT. PLEASE READ THIS AGREEMENT CAREFULLY.

Garmin Ltd. and its subsidiaries ("Garmin") grant you a limited license to use the software embedded in this device (the "Software") in binary executable form in the normal operation of the product. Title, ownership rights, and intellectual property rights in and to the Software remain in Garmin and/or its third-party providers.

You acknowledge that the Software is the property of Garmin and/or its third-party providers and is protected under the United States of America copyright laws and international copyright treaties. You further acknowledge that the structure, organization, and code of the Software, for which source code is not provided, are valuable trade secrets of Garmin and/or its third-party providers and that the Software in source code form remains a valuable trade secret of Garmin and/or its third-party providers. You agree not to decompile, disassemble, modify, reverse assemble, reverse engineer, or reduce to human readable form the Software or any part thereof or create any derivative works based on the Software. You agree not to export or re-export the Software to any country in violation of the export control laws of the United States of America or the export control laws of any other applicable country.

8 Appendix

# Index

| A accessories 4, 7 activity tracking 3 alarms 6 alerts 5 ANT+ sensors 4 pairing 4 applications 2 smartphone 2 Auto Lap 5 |
|----------------------------------------------------------------------------------------------------|
| Auto Pause 5 Auto Scroll 5                                                                                               |
| backlight 1, 6 battery charging 2 maximizing 2, 5, 7, 8 Bluetooth technology 1, 2                                        |
| C calendar 2, 3 charging 2 cleaning the device 6 clock 6 color screen 6 customizing the device 5                         |
| D data                                                                                                    |
| storing 1, 2 transferring 1, 2 data fields 1, 5, 8 deleting all user data 4, 7 history 4 personal records 3              |
| F foot pod 4                                                                                                    |
| G Garmin Connect 2, 3 storing data 1, 2 Garmin Express registering the device 7 updating software 7 GPS 1 stopping 6     |
| H heart rate 1, 8 alerts 5 monitor 7 zones 4, 5, 8 history 4, 6 deleting 4                                               |
| sending to computer 1, 2  icons 1 indoor training 6 intervals, workouts 3                                                |
| K<br>keys 1, 6                                                                                                    |
| L language 6 laps 1 locking, screen 7                                                                                    |
| M maps, updating 7 menu 1                                                                                                |
| P pace 5, 6 pairing, smartphone 2                                                                                        |

```
pairing ANT+ sensors 4
personal records 3
   deleting 3
power key 8 product registration 7
profiles, user 4
registering the device 7 replacement parts 7
resetting the device 7
saving activities 1 screen 6
locking 7 settings 5–7
   device 6
smartphone
   applications 2
   pairing 2
software
   updating 7
   version 7
software license agreement 8
specifications 6
speed 6
system settings 6
Т
time 6
   settings 6
time zones 6
timer 1, 4
tones 6
training 2, 3, 5
   pages 1 plans 2, 3
troubleshooting 7
U
unit ID 7
units of measure 6
updates, software 7
USB 7
   disconnecting 4
user data, deleting 4
user profile 4
vibration 6
W
walking intervals 5
watch mode 5, 7 workouts 2
   loading 2
Z
zones
    heart rate 4
   time 6
```

Index 9

# www.garmin.com/support

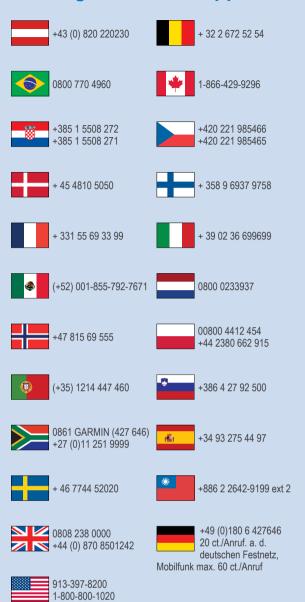

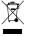

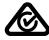

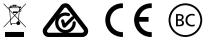

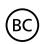

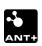